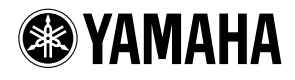

# **TOOLS for n Version2/Cubase AI TOOLS for n Version2/Cubase AI**

安装指南

# 特别注意事项

小心

• 对于试图复制本光盘或软件时产生的问题, Yamaha 不作任何保证或担保,也不对试图复制数据而导致的任何后果承担任何赔偿责任。

- TOOLS for n Version2 CD 光盘中包含的软件及本安装指南的版权归 Yamaha 公司独家所有。
- Cubase AI DVD 光盘中所包含的软件及其版权归 Steinberg Media Technologies GmbH 独家所有。 请注意, Yamaha 公司不为 DVD 光盘中的 DAW 软件提供技术支持。
- 本软件和说明书的使用由许可协议支配,打开软件包装封条视为完全同意该协议。(安装软件前请仔细阅读本说明书 19 页的软件许 可协议。)
- 无制造商的书面许可,严禁以任何方式整体或部分复制软件或本说明书。
- Yamaha 不承担有关软件及文件使用的责任或担保,对使用本说明书及软件的后果不负责任。
- 本光盘非音频 / 视频用途的光盘。请勿在 CD/DVD 播放器上播放本光盘。否则可能会对音频 CD/DVD 播放器造成无法修理的损坏。
- TOOLS for n Version2 CD 光盘内包含的软件可能未经预先通知而修订和升级。请定期访问以下网站,检查并下载最新版软件。 <http://www.yamahasynth.com/download/>
- 有关 Cubase AI 的最低系统要求和最新信息,请登录以下网站: <http://www.yamahasynth.com/>
- 应用程序和系统软件未来的升级活动及技术规格和功能方面的任何改动将另行宣布。
- 本说明书中出现的画面显示仅作参考,与计算机上出现的画面可能略有不同。

除个人使用外,严禁复制作为商品的音乐作品数据,包括但不限于 MIDI 数据和 / 或音乐数据。

- Windows 是 Microsoft<sup>®</sup> Corporation 的注册商标。
- Apple、 Mac 和 Macintosh 是 Apple Inc., 在美国和其他国家的注册商标。
- FireWire 和 FireWire 符号是 Apple Inc., 在美国和其他国家的注册商标。 FireWire 标识是 Apple Inc. 的商标。

本安装指南中所使用的公司名和产品名都是各自所有者的商标或注册商标。

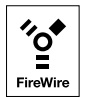

# 目录

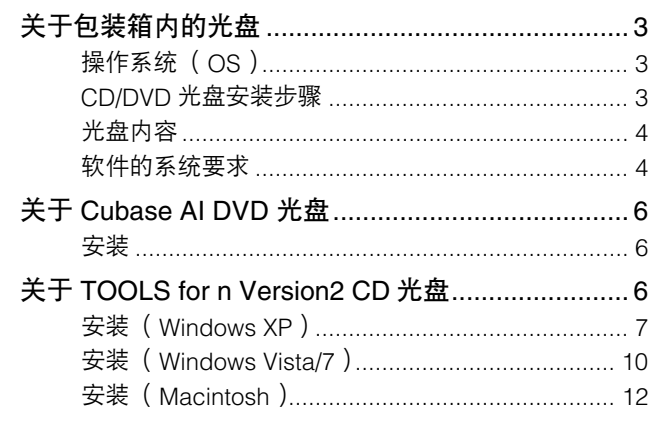

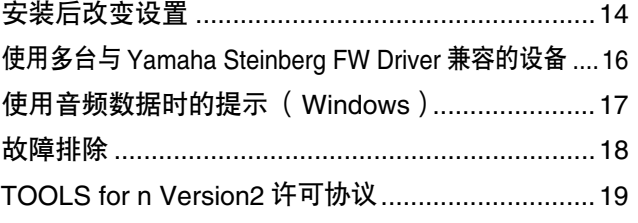

# 关于包装箱内的光盘

# <span id="page-2-1"></span><span id="page-2-0"></span>操作系统 (**OS**)

光盘内的软件适用于 Windows 和 Macintosh 操作系统。请参见[第](#page-3-2) 4 页 (对于 Windows)或[第](#page-4-0) 5 页 (对于 Macintosh)来安装软件。

# <span id="page-2-2"></span>**CD/DVD**光盘安装步骤

打开光盘包装之前,请仔细阅读本指南[第](#page-18-0) 19 页的 "TOOLS for n Version2 软件许可协议"。

- **1** 请确认您的系统是否满足软件的操作要求。.................................................................[第](#page-3-1) **<sup>4</sup>** <sup>页</sup>
- **2** 安装 **Cubase AI**。..............................[第](#page-5-0) **<sup>6</sup>** <sup>页</sup>
- **3** 安装 **TOOLS for n Version2**。.............[第](#page-5-2) **<sup>6</sup>** <sup>页</sup>
- **4** 启动软件。

有关随后操作,请参见 n8/n12 和 Cubase AI 的使用说明书 (在线帮助 /PDF 手册)。

# $\Box$

· 若要查看 PDF 文件,必须在您的计算机上安装 Adobe Reader。 如果您没有 Adobe Reader, 可以按下列 URL 从 Adobe 网站下载应用程序: <http://www.adobe.com>

## 快速解决方案 **/** 参考资料

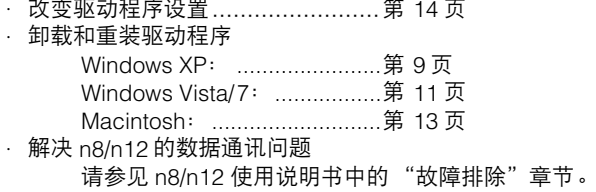

# <span id="page-3-0"></span>光盘内容

光盘包含下列软件和数据。

## ● **TOOLS for n Version2**

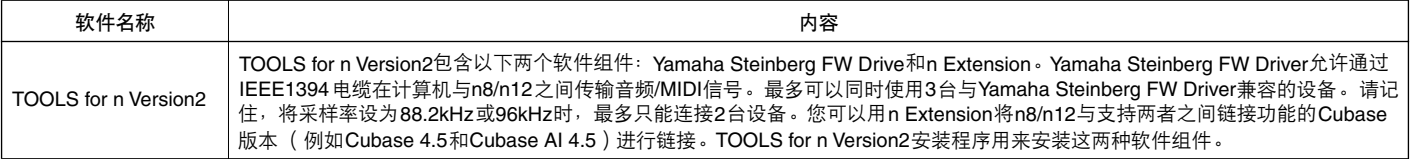

#### ● **Cubase AI**

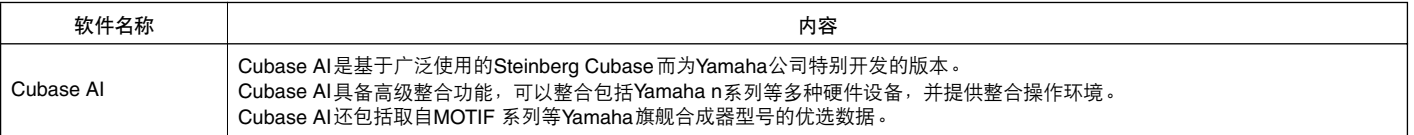

# <span id="page-3-1"></span>软件的系统要求

安装附带光盘中包含的软件 (TOOLS for n Version2 和 Cubase AI)必须满足下列系统要求。

# 主日

· 请注意,系统要求可能会根据具体的操作系统而与下述要求略有不同。

· 有关其他 DAW 软件最低系统要求的详细信息,请参见相关使用说明书。

# <span id="page-3-2"></span>■ **Windows**

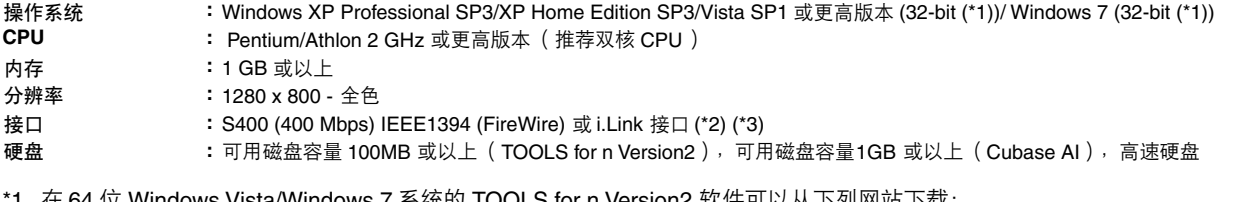

\*1 在 64 位 Windows Vista/Windows 7 系统的 TOOLS for n Version2 软件可以从下列网站下载: <http://www.yamahasynth.com/download/>

- \*2 计算机必须带有 IEEE 1394 ( 火线 /i.LINK) 接口。如果没有接口,请安装 IEEE1394 接口卡( PCI 或 PC )。更多系统要求和推荐的 PCI 卡或 PC 卡的详细信息,请参考下列页面: <http://www.yamahasynth.com/>
- \*3 使用膝上型或笔记本计算机时,可能没有内置的 IEEE1394 端口。在这种情况下,请安装适用的 PC 接口卡。

## 重要事项

- 安装时需要 DVD 驱动器。
- 为长期高效使用 Cubase AI, 包括官方支持, 您需要连接互联网, 注册并激活软件许可。

# <span id="page-4-0"></span>■ **Macintosh**

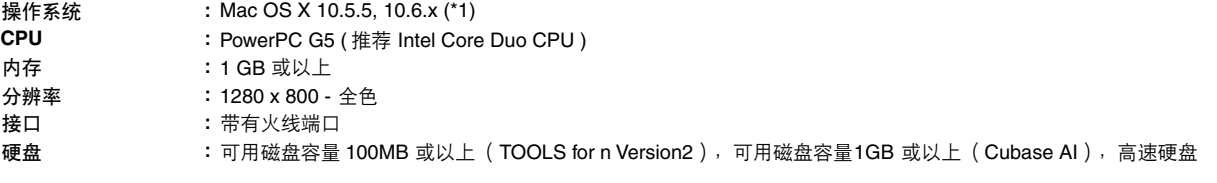

\*1 TOOLS for n Version2 软件可正常运行于 Mac OS X 10.4. (Mac OS X 10.4.9 或更高版本的 Intel 架构 Macintosh 计算机)。

# 重要事项

• 安装时需要 DVD 驱动器。

• 为长期高效使用  $\sf{Cubase~Al}$ ,包括官万支持,您需要连接互联网,注册并激沽软件许可。

# 关于Cubase AI DVD光盘

# <span id="page-5-1"></span><span id="page-5-0"></span>安装

# 注0

如果已安装了能够使用链接功能的 Cubase 版本, 例如 Cubase 5, 则不需要看有关 "安装 Cubase AI"的说明。可以跳到下一章节 "安装 TOOLS for n Version2"。

# **1** 启动计算机并登录到管理员帐户。

**2** <sup>将</sup> **Cubase AI 4 DVD** 光盘插入 **DVD** 光盘驱动器。 按照屏幕上的操作说明安装 Cubase AI。

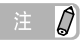

为了能继续使用 Cubase AI, 包括支持和其他优点, 您需要在计算机 已连接到 Internet 时启动以注册软件和激活软件许可证。软件启动时 单击 "Register Now"按钮,然后填写所有必需的项目进行注册。如 果不注册软件,经过一段不长的时间后,软件将无法使用**。** 

# 关于TOOLS for n Version2 CD光盘

# <span id="page-5-2"></span>**△**小心

• 请记住,在安装或卸载 TOOLS for n Version2 时会产生噪音。执行以上任一操作之前,务必调低各设备的输出音量。

TOOLS for n Version2 包含以下两个软件组件: Yamaha Steinberg FW Drive 和 n Extension。 Yamaha Steinberg FW Driver 允许通过 IEEE1394 电缆在计算机与 n8/n12 之间传输音 频 /MIDI 信号。最多可以同时使用 3 台与 Yamaha Steinberg FW Driver 兼容的设备。请记住, 将采样率设为 88.2kHz 或 96kHz 时, 最多只能连接 2 台设备。您可以用 n Extension 将 n8/n12 与支持两者之间链接功能的 Cubase 版本 (例如 Cubase 4.5 和 Cubase AI 4.5)进行链接。 TOOLS for n Version2 安装程序用来安装这两种软件组件。

## 如果要将 **mLAN Driver/mLAN Tools** 用于 **Windows**:

- 如果要使用 mLAN Driver/mLAN Tools V1.6.2, 请将 其升级到 V1.6.3 (或更高版本)之后, 再安装 TOOLS for n Version2。这样做是因为,如果安装了 mLAN Driver/mLAN Tools V1.6.2, Yamaha Steinberg FW Driver 将无法正常工作。
- 要使用 Yamaha Steinberg FW Driver 时, 必须禁用 mLAN Driver。如果启用, Yamaha Steinberg FW Driver 可能无法工作,因为 mLAN Driver 在使用 IEEE1394 接口。
- 要使用 mLAN Driver 时, 必须关闭与 Yamaha Steinberg FW Driver 兼容的所有设备或断开这些设备 与计算机的连接,然后再启用 mLAN Driver。
- 请注意, 如果计算机配有多个 IEEE1394 接口, 而且 与 Yamaha Steinberg FW Driver 兼容的设备连接的 IEEE1394 接口与 mLAN Driver 使用的接口不同,可 能不需要禁用 mLAN Driver。

# <span id="page-6-0"></span>安装 (**Windows XP**)

## 准备安装

- **1** 确定 **n8/n12** 的电源已关闭。
- **2** 用一根 **IEEE1394** 电缆将 **n8/n12** 直接连接到计算机(不要 使用集线器),并断开所有其他 **IEEE1394** 设备与计算机 的连接。
- **3** 启动计算机并登录到管理员帐户。
- **4** 选择 **[**开始 **]**(➝ **[**设置 **]**)➝ **[**控制面板 **]**。如果控制面板显 示如下,请单击窗口左上方的 "切换到经典视图"。 将显示所有控制面板和图标。

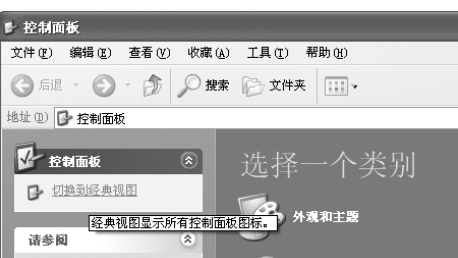

**5** 进入**[**系统**]** ➝ **[**硬件**]** ➝ **[**驱动程序签名**]** ➝ **[**驱动程序签名 选项 **]**,选中 "忽略-安装软件,不用征求我的同意"左 侧的单选按钮,并单击 **[** 确定 **]**。

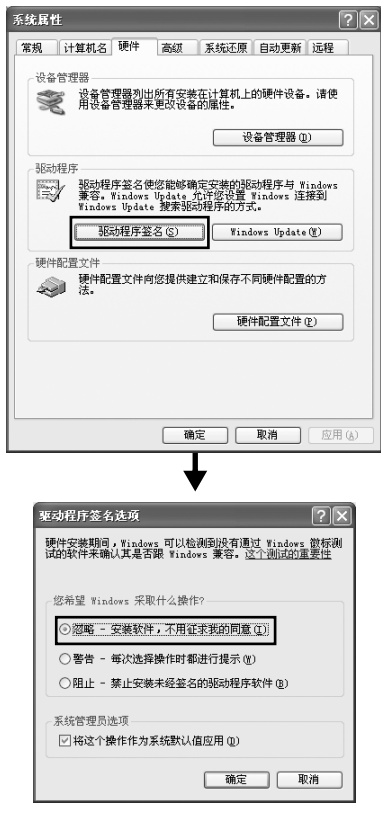

# 注【

· 完成安装后, 如有需要务必恢复初始设置。

- **6** 进入 ([系统]→[硬件]→)[设备管理器],确认 "**IEEE1394 Bus host controllers**"的旁边没有出现 "**!**"或 "**x**"标记。 如果以上标记出现,则不能使用 IEEE1394/i.LINK 连接。 有关详细信息,请参见计算机的使用说明书。
- **7** 单击 **[** 确定 **]** 按钮或窗口的关闭按钮(**[X]**)来关闭设备管理 器窗口、系统属性窗口和控制面板。
- **8** 退出所有正在运行的应用程序并关闭所有打开的窗口。
- **9** <sup>将</sup> **TOOLS for n Version2 CD** 光盘插入 **CD** 光盘驱动器。

## 软件安装

安装程序将在您的计算机中安装下列两个软件组件。 · Yamaha Steinberg FW Driver

· n Extension

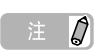

- · 用取消按钮或关闭按钮退出安装程序。安装过程中如果使用了 [Ctrl] + [Alt] + [Delete]组合键或关闭计算机电源而退出安装,会发生 因没有执行正确卸载而中断安装,从而导致程序问题。
- <span id="page-6-1"></span>10 打开 CD 光盘, 然后双击 "setup.exe"文件。

出现 "Welcome to the InstallShield Wizard for TOOLS for n Version2"窗口。

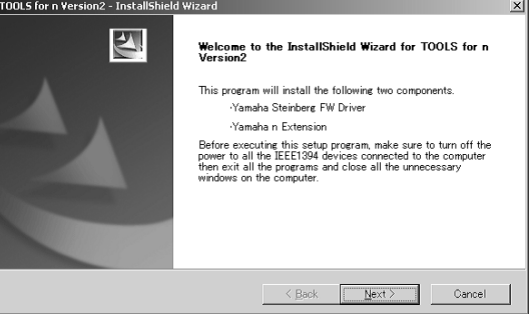

**11** 单击 **[Next]**。

# **12** 按照依次出现在 **Yamaha Steinberg FW Driver**、 **<sup>n</sup> Extension** 的设置窗口中的屏幕提示进行操作。

- 注
- · 如果计算机上已安装了相同版本的各软件组件,将不出现相应软件的 安装窗口。

· 如果出现 "您止在安装的软件没有通过 Windows 徽标测试"的信息, 单击 [继续]。不需要放弃安装。如果该信息没有出现,进入下一步。

**13** 安装完成时,会出现一条提示信息。如果需要在安装成功 完成后重新启动计算机,务必选择 "是,现在重启计算 机"左边的单选按钮,然后单击**[** 完成 **]** 重新启动计算机。 如果不需要重新启动计算机,则单击 **[** 完成 **]** 退出安装 过程。

取消安装时:

如果在安装完成之前取消安装,软件可能无法正常安 装。要正常安装软件,从[步骤](#page-6-1) **10** 起重新安装。

## 驱动程序的初始设置

安装 TOOLS for n Version2 后, 执行驱动程序的初始设置。

注力

· 可能出现询问您是否要连接到 Windows 更新的对话框。这种情况下, 选择 "这次不"左侧的单选按钮,然后单击 [下一步]。

#### **Bus** 驱动程序初始设置

**14** 出现 "找到新的硬件向导"窗口。选择 "自动安装软件 [推荐]"旁边的单选按钮,然后单击 [下一步]。

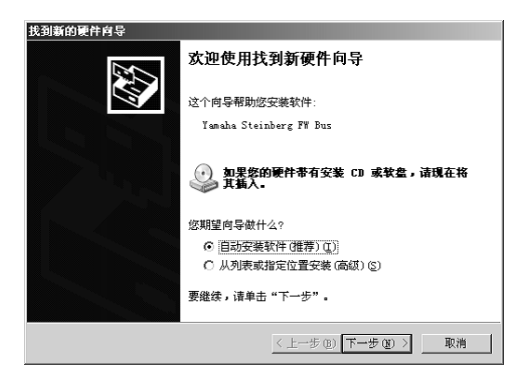

**15** 安装完成时,会出现一条提示信息。 单击 [ 完成 ]。

注

· 如果计算机上安装了多个 IEEE1394 接口, 此向导将多次出现。每次 请退出向导。

**n series FW** 驱动程序

- **16** 打开 **n8/n12** 电源。 显示"找到新的硬件向导"窗口。
- 17 选择 "自动安装软件 [推荐]"旁边的单选按钮, 然后单 击 [下一步]。
- **18** 安装完成时,会出现一条提示信息。 单击 [ 完成 ]。

**WDM MIDI** 驱动程序的初始设置

- **19** 出现 "找到新的硬件向导"窗口。选择 "自动安装软件 [推荐]"旁边的单选按钮,然后单击 [下一步]。
- 20 安装完成时, 会出现一条提示信息。 单击 [ 完成 ]。

## **WDM** 音频驱动程序的初始设置

- **21** 出现 "找到新的硬件向导"窗口。选择 "自动安装软件 [推荐]"旁边的单选按钮,然后单击 [下一步]。
- 22 安装完成时, 会出现一条提示信息。 单击 [ 完成 ]。 n8/n12 [COMP] 指示灯将依次闪烁, 然后闪烁停止, 此时 初始设置已完成。

注日

· 如果要在计算机上安装新的 IEEE1394 接口, 或将与 Yamaha Steinberg FW Driver 兼容的其他设备连接在计算机上,将出现 "找到 新的硬件向导"窗口。在这种情况下,请按以下所述的方法结束向导。

- **1** 在开始菜单中选择 **[** 控制面板 **]**。
- **2** 双击系统图标,调出系统属性窗口。
- **3** 选择硬件选项卡,单击 **[** 设备管理器 **]**。
- **4** 单击 "声音、视频和游戏控制器"旁边的 **[+]** 标志,确认 "**Yamaha n series FW**"、"**Yamaha Steinberg FW Bus" 、 "Yamaha Steinberg FW WDM Audio"**和 "**Yamaha Steinberg FW WDM MIDI**"出现在列表中。

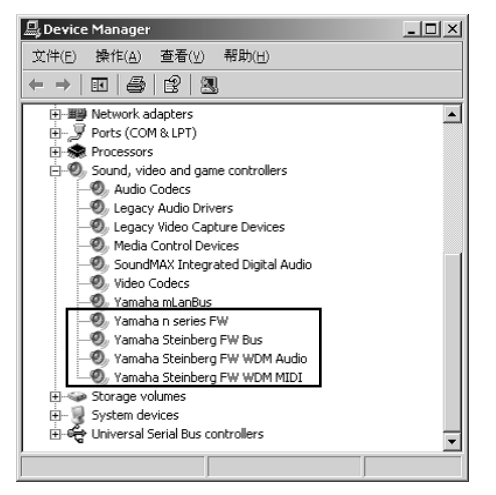

# <span id="page-8-0"></span>卸载软件

如要卸载 TOOLS for n Version2, 必须卸载下列 2 个软件组件: · Yamaha Steinberg FW Driver · n Extension

- **1** 务必将**n8/n12**的电源开关置于 **OFF**位置,退出所有正在运 行的应用程序,关闭所有打开的窗口。
- **2** 在开始菜单中选择(**[** 设置 **]** ➝)**[** 控制面板 **]** ➝ **[** 添加或删 除程序 **]** 以显示添加或删除程序画面。
- **3** 单击左上角的 "更改或删除程序",然后选择从右侧方格 中选定 "**Yamaha Steinberg FW Driver**"、"**Yamaha n Extension**"。
- **4** 要卸载软件,单击 **[** 更改或删除 **] / [** 删除 **]**。 按照提示删除软件。

# <span id="page-9-0"></span>安装 (**Windows Vista/7**)

## 准备安装

- **1** 确定 **n8/n12** 的电源已关闭。
- **2** 用一根 **IEEE1394** 电缆将 **n8/n12** 直接连接到计算机(不要 使用集线器),并断开所有其他 **IEEE1394** 设备与计算机 的连接。
- **3** 启动计算机并登录到管理员帐户。
- **4** 选择 [开始 ] → [控制面板 ]。
- **5** 单击 "硬件和声音"→ "设备管理器"。
- 注文

· 如果出现 "用户帐户控制"窗口,单击 [ 继续 ]。出现一个对话框。

- **6** 确认 "**IEEE1394 Bus host controllers**"的旁边没有出 现 "**!**"或 "**x**"标记。 如果以上标记出现,则不能使用 IEEE1394/i.LINK 连接。 有关详细信息,请参见计算机的使用说明书。
- **7** 单击设备管理器窗口右上角的关闭按钮 ([**X**]),然后单 击控制面板窗口右上角的关闭按钮 ([**X**])将其关闭。
- **8** 退出所有正在运行的应用程序并关闭所有打开的窗口。
- **9** <sup>将</sup>**TOOLS for n Version2 CD**光盘插入计算机的**CD**光盘驱 动器。

# 软件安装

安装程序将在您的计算机中安装下列两个软件组件。

- · Yamaha Steinberg FW Driver
- · n Extension

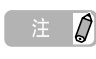

· 用取消按钮或关闭按钮退出安装程序。安装过程中如果使用了 [Ctrl] + [Alt] + [Delete]组合键或关闭计算机电源而退出安装,会发生 因没有执行正确卸载而中断安装,从而导致程序问题。

# <span id="page-9-1"></span>10 打开 CD 光盘, 然后双击 "setup.exe"文件。

出现 "Welcome to the InstallShield Wizard for TOOLS for n Version2"窗口。

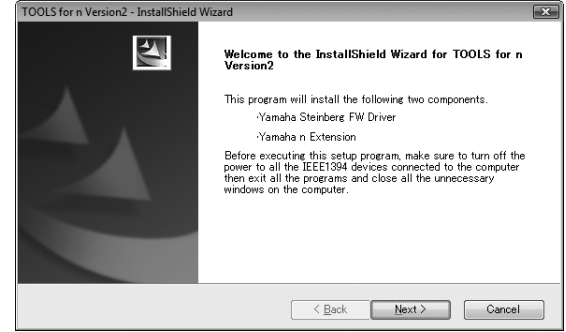

# 注日

- · 如果出现 "用户帐户控制"窗口,单击 [ 继续]。出现一个对话框。
- **11** 单击 **[** 下一步 **]**。

# **12** 按照依次出现在 **Yamaha Steinberg FW Driver**、 **<sup>n</sup> Extension** 的 **Setup** 窗口中的屏幕提示进行操作。

# 注0

- 如果计算机上已安装了相同版本的各软件组件,将不出现相应软件的 安装窗口。
- · 如果出现 "Windows 安全"窗口,请确认发行者为 "YAMAHA corporation", 然后单击[ 安装 ]。

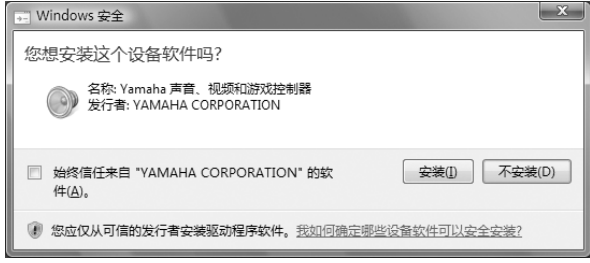

 $\mathbf{13}$  安装完成时,会出现一条提示信息。如果需要在安装成功 完成后重新启动计算机,务必选择 "是,现在重启计算 机"左边的单选按钮,然后单击 **[** 完成 **]** 重新启动计算 机。如果不需要重新启动计算机,则单击 **[** 完成 **]** 退出安 装过程。

#### 取消安装时

如果在安装完成之前取消安装,软件可能无法正常安装。 要正常安装软件,从[步骤](#page-9-1) **10** 起重新安装。

## 驱动程序的初始设置

安装 TOOLS for n Version2 后, 执行驱动程序的初始设置。

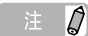

· 如果出现 "用户帐户控制"窗口,单击 [ 继续 ]。

# **14** 打开 **n8/n12** 电源。

n8/n12 [COMP] 指示灯将依次闪烁, 然后闪烁停止, 此时 初始设置已完成。

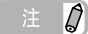

- 如果等待一段时间后 n8/n12 [COMP] 指示灯仍不亮, 请重新启动计算 机。
- · 如果在计算机上安装新的 IEEE1394 接口时出现 "用户帐户控制"窗 口,请单击 [ 继续 ]。

# 确认安装

- **1** 在开始菜单中选择 **[** 控制面板 **]**。
- **2** 单击 "硬件和声音"→ "设备管理器"。

# $\equiv$  0

• 如果出现 "用户帐户控制"窗口,单击 [ 继续 ] 。出现一个对话框。

**3** 单击 "声音、视频和游戏控制器"旁边的 **[+]** 标志,确认 "**Yamaha n series FW**"、"**Yamaha Steinberg FW Bus" 、 "Yamaha Steinberg FW WDM Audio"**和 "**Yamaha Steinberg FW WDM MIDI**"出现在列表中。

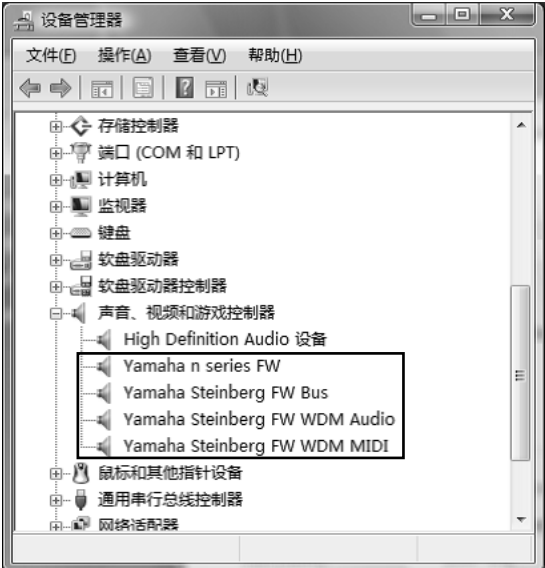

### <span id="page-10-0"></span>卸载软件

如要卸载 TOOLS for n Version2, 必须卸载下列 2 个软件组件: · Yamaha Steinberg FW Driver

· n Extension

- **1** 确定**n8/n12**的电源已关闭。退出所有正在运行的应用程序 并关闭所有打开的窗口。
- **2** 在开始菜单中选择**[**控制面板**]** ➝ **[**卸载程序**]**以显示卸载或 更改程序画面。
- **3** 从列表中选择 "**Yamaha Steinberg FW Driver**"、 "**Yamaha n Extension**"。
- **4** 要卸载软件,单击 **[** 卸载 **] / [** 卸载 **/** 更改 **]**。 如果出现 "用尸帐尸控制" 窗口,单击 [ 继续 ]。出现一 个对话框。按照提示删除软件。

# <span id="page-11-0"></span>安装 (**Macintosh**)

## 准备安装

- **1** 确定 **n8/n12** 的电源已关闭。
- **2** 用一根 **IEEE1394**(火线)电缆将 **n8/n12** 直接连接到计算 机 (不要使用集线器),并断开所有其他 **IEEE1394** 设备 与计算机的连接。
- **3** 启动计算机并登录到管理员帐户。
- **4** 退出所有正在运行的应用程序并关闭所有打开的窗口。
- **5** <sup>将</sup>**TOOLS for n Version2 CD**光盘插入计算机的**CD**光盘驱 动器。

### 软件安装

- <span id="page-11-1"></span>**6** 打开 CD 光盘, 双击 "TOOLS for n V2.mpkg"文件。
- **7** 出现一个对话框,询问是否想要安装软件。单击 **[** 继续 **]**。 出现 "欢迎使用 TOOLS for n Version2 安装程序"窗口。

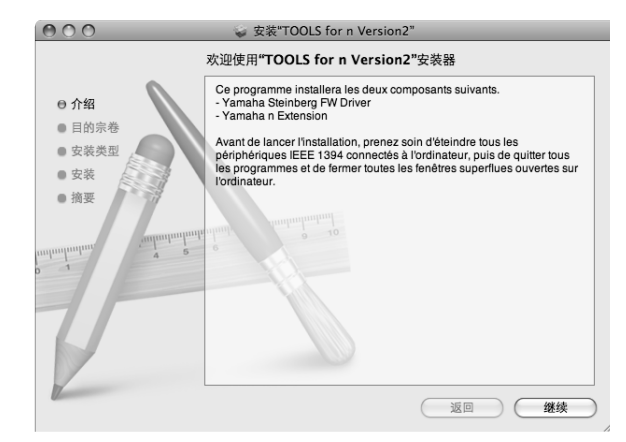

**8** 单击 **[** 继续 **]**。 出现 "选择目的地"窗口。

 $\Rightarrow$   $\Rightarrow$   $\bullet$ 

· 只有启动盘可以作为安装路径选择。<br>· 加里值<u>田 Mac OS X 10.5/10.6</u> 清

如果使用 Mac OS X 10.5/10.6, 请单击 [继续], 调出"安装类型" 窗口。

**9** 单击 **[** 继续 **]**。

出现 "安装类型"窗口。

**10** 单击 **[** 安装 **]**。

出现 "鉴定"窗口。

 $\mathcal{Q}$ 

- 如果计算机上已安装了较旧版本的 Yamaha Steinberg FW Driver, 可 能会出现 [ 升级 ] 而不是[ 安装 ]。
- **11** 输入管理员名称和密码,然后单击 [**OK**]。 出现一条信息,提示您安装后重新启动计算机。
- **12** 单击 **[** 继续安装 **]**。 出现显示安装进程的 "安装"窗口。安装完成时,会出现 "Finish Up"(完成)窗口或 "Summary"(摘要)窗口。

注の

- 单击 [继续安装] 后, 无法取消安装。
- **13** 单击 **[** 重新启动 **]** 重新启动计算机。
- 14 将 n8/n12 连接到计算机, 然后打开 n8/n12 电源。 n8/n12 [COMP] 指示灯将依次闪烁, 然后闪烁停止, 此时 初始设置已完成。

注日

如果等待一段时间后 n8/n12 [COMP] 指示灯仍不亮, 请重新启动计 算机。

取消安装时 如果在安装完成之前取消安装,软件可能无法正常安 装。要正常安装软件,从[步骤](#page-11-1) **6** 起重新安装。

## 确认安装

## **Mac OS X 10.4/10.5**

- **1** 从安装操作系统的硬盘 (通常为 **Macintosh** 硬盘)中单击 **[** 应用程序 **]** ➝ **[** 实用程序 **]**,然后双击**[** 音频 **MIDI** 设置 **]**。 出现 "音频 MIDI 设置"窗口。
- **2** 单击 **[** 音频设备 **]**,然后从 **[** 属性 **]** 的下拉菜单中选择 "**Yamaha Steinberg FW**"。 当前音频设置显示在 [ 音频输入 ] 和 [ 音频输出 ] 栏中。

 $\beta$ 

选择 "Yamaha Steinberg FW"作为系统设置的 [ 预设输出 ] 后, 可 以从 n8/n12 输出音频播放器软件 (例如 iTunes 等)的音频信号。

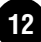

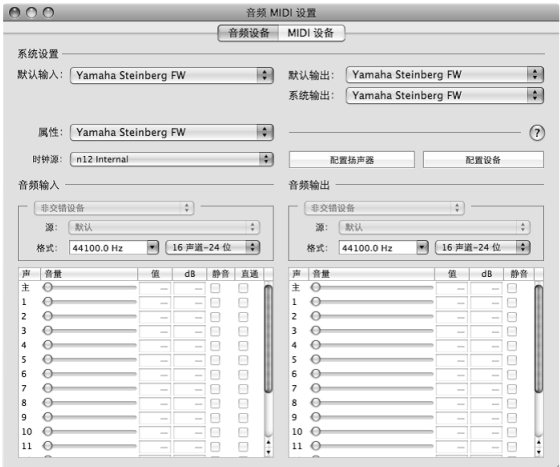

### **Mac OS X 10.6**

- **1** 从安装操作系统的硬盘(通常为 **Macintosh** 硬盘)中单击 **[** 应用程序 **]** ➝ **[** 实用程序 **]**,然后双击 **[** 音频 **MIDI** 设置 **]**。 "音频设备"窗口出现。
- **2** 从音频设备列表中选择 "**Yamaha Steinberg FW**"。 当前音频设置会显示在窗口右侧。

# $\overline{\mathcal{Q}}$

在窗口左下角的 Action 菜单中选择 "该设备作为音频输出", 可以从 n8/n12 输出音频播放器软件 (例如 iTunes 等)的音频信号。

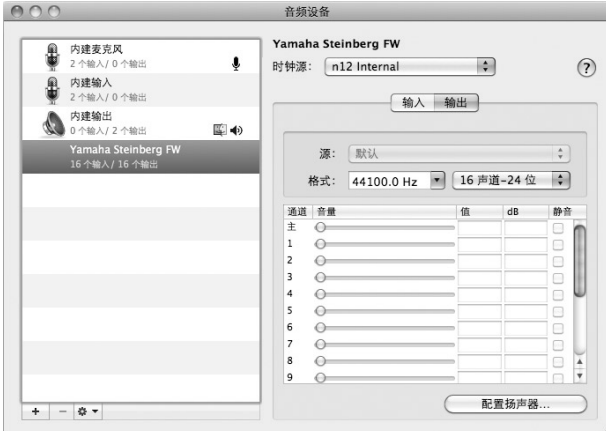

#### <span id="page-12-0"></span>卸载软件

如要卸载 TOOLS for n Version2, 必须卸载下列 2 个软件组件: · Yamaha Steinberg FW Driver

· n Extension

#### 删除 **Yamaha Steinberg FW Driver**

从启动盘 (通常为 Macintosh 硬盘)删除下列文件夹和文件。

- / 应用程序 /Yamaha/FWDriver/ Yamaha Steinberg FW Control Panel.app YamahaFWCM.app
- / 数据库 /Application Support/Yamaha/FWDriver/HAL/ YamahaFWHAL.bundle
- / 数据库 /Audio/MIDI Devices/Yamaha/Images/ FW\_10000D.tiff FW\_10000E.tiff FW\_110006.tiff FW\_110007.tiff FW\_110008.tiff FW\_110009.tiff
- / 数据库 /Audio/MIDI Drivers/ YamahaFWMIDI.plugin
- / 数据库 /LaunchAgents/ com.yamaha.YamahaFWCM.plist
- / 数据库 /PreferencePanes/ Yamaha Steinberg FW.prefPane
- / 数据库 /Preferences/ com.yamaha.FWDriver.plist
- / 数据库 /Receipts/ YamahaFWAudioDriver.pkg YamahaFWCM.pkg YamahaFWCP.pkg YamahaFWDriverplist.pkg YamahaFWEnabler.pkg YamahaFWHAL.pkg YamahaFWMIDIIcon.pkg YamahaFWMIDIPlugIn.pkg
- / 系统 / 数据库 /Extensions/ YamahaFWAudioDriver.kext
- / 系统 / 数据库 /Frameworks/ YamahaFWEnabler.framework
- /User/{Account name}/ 数据库 /Preference/ com.yamaha.YamahaFWCM.plist
- \* "{Account name}"指安装 Yamaha Steinberg FW Driver 时的帐户名称。

#### 卸载 **n Extension**

- 从启动盘 (通常为 Macintosh 硬盘)删除 下列文件夹和文件。
- / 数据库 /Application Support/Steinberg/Components/ yamaha\_n.bundle yamaha\_n\_u.bundle
- / 数据库 /Application Support/Steinberg/Project Template/ Yamaha n8 multi channel recording.cpr Yamaha n8 stereo channel recording.cpr Yamaha n12 multi channel recording (5.1).cpr Yamaha n12 multi channel recording.cpr Yamaha n12 stereo channel recording (5.1).cpr Yamaha n12 stereo channel recording.cpr

这样就完成了 TOOLS for n Version2 的卸载。

# :装后改变设置

<span id="page-13-0"></span>使用 Yamaha Steinberg FW Driver 时,可以在该控制面板窗口中设置 n8/n12 的基本参数。控制面板包括 "General"窗口、 n8/n12 窗口和 "About"窗口,允许您设置如采样率和字时钟源等参数。在此进行的设置会被立即应用到 n8/n12。

# ■ 如何调出控制面板窗口

#### **Windows**:

- · 从 Cubase 的 "Device Setup"窗口 (通过 [Device] ➝ [Device Setup...] 调出)中的 "Device"栏中,选择"Yamaha Steinberg FW ASIO",然后选择控制面板。
- · 双击显示在任务栏通知区域上的驱动程序图标,或右键单击图标,然后选择 "Control Panel"。

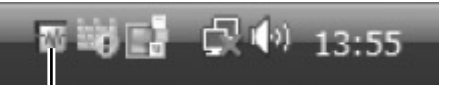

驱动程序图标

· 选择 [ 开始 ] → [ 控制面板 ] → [ 硬件和声音 ] → [Yamaha Steinberg FW Driver]。

#### **Macintosh**:

- · 选择 [ 系统预置 ...] ➝ [Yamaha Steinberg FW]
- (Mac OS X 10.4/10.5) 选择应用程序文件夹 → 实用程序文件夹 → 音频 MIDI 设置 → 将 "属性"设为 "Yamaha Steinberg FW"<sup>,</sup> 然后 单击 [ 配置设备 ]
- · (Mac OS X 10.6) 选择应用程序文件夹 ➝ 实用程序文件夹 ➝ 音频 MIDI 设置 ➝ 在"音频设备"窗口中选择"Yamaha Steinberg FW"。 单击窗口左下方 Action 菜单,然后选择 [ 配置设备 ...]。
- · 使用 Cubase 系列 Version 4.5 或以上版本时,从 Cubase 设备设置窗口 ( 通过 [Device] → [Device Setup...] 调出 ) 中的 "Device"栏 中 ,选择 "Yamaha Steinberg FW",然后单击 "Control Panel" → 在 "CoreAudio Device Settings"窗口中单击 [Open Config App] 按钮。

注日

· 下列内容以 Windows 为例进行说明, 但是基本操作对于 Windows 和 Macintosh 都是相同的。

# ■ 参数功能

## 总体

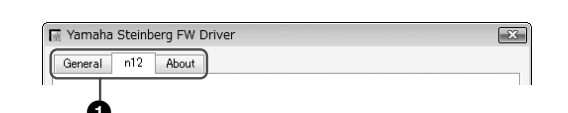

## **1** 选项卡

调出相应的窗口。 要关闭控制面板窗口, 在 Windows 中单击窗口右上角的 "X", 或在 Macintosh 中单击窗口左上角的 "X"。

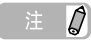

· 如果有 2 台或 3 台与 Yamaha Steinberg FW Driver 兼容的设备以菊链 形式连接,将针对每台设备显示相应的选项卡。如果连接 2 台或 3 台 相同的设备,将以指定给每台设备的号码显示相应的选项卡。有关详 细信息,请参见[第](#page-15-0) 16 页。

# **General** 窗口

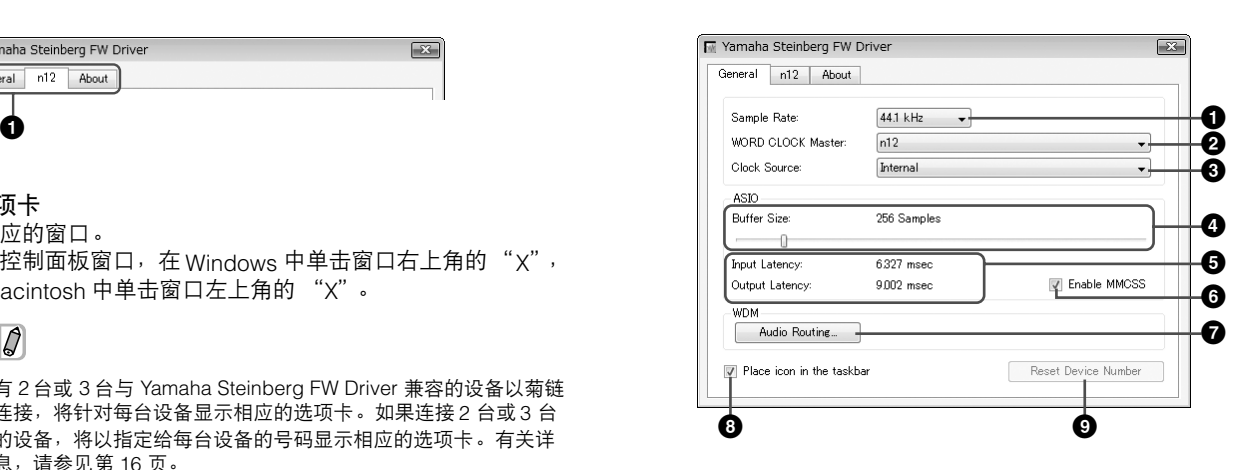

### **1 Sample Rate**

从 44.1 kHz、 48kHz、 88.2kHz 和 96kHz 中指定 n8/n12 的采 样率。

#### **2 WORD CLOCK Master**

选择字时钟的主机。只有 2 台或 3 台与 Yamaha Steinberg FW Driver 兼容的设备以菊链形式连接时,此参数才可用。

#### **3 Clock Source**

选择在 "WORD CLOCK Master"中所选设备的字时钟源。对 于 n8/n12, 只能选择 "Internal"。

# **4 ASIO Buffer Size** (仅限 **Windows**)

确定 ASIO 驱动程序的缓冲大小。

### **5 Input Latency/Output Latency** (仅限 **Windows**)

以毫秒为单位显示音频输入 / 输出的延迟时间。音频延迟因 ASIO 缓冲大小的值而异。ASIO 缓冲大小的值越低,音频延迟 的值就越低。

#### **6** 启用 **MMCSS** (仅限 **Windows Vista/7**)

确定 MMCSS (多媒体经典编程服务)在 Windows Vista/7 中是 否激活。如果在复选框内勾选, MMCSS 将被启用, 驱动性能将 被提升。

#### **7 Audio Routing** (仅限 **Windows**)

单击此处调出 WDM Audio Routing 窗口。从此窗口中, 可以确 定用于 WDM 音频驱动程序的输入 / 输出插口。在各部分中, 上 部框选择设备 (仅当 2 台或 3 台与 Yamaha Steinberg FW Driver 兼容的设备以菊链形式连接时),下部框选择输入或输出 插口。

# $\#$   $\beta$

· WDM 音频驱动程序的设备名称为 "Yamaha Steinberg FW WDM Audio"。此参数指定哪个插口接受发送到计算机的输入信号,计算机 发送输出信号到哪个插口。输入通道为立体声通道。输出通道为在输 出端口设置中设置的立体声通道中的 6 个连续通道。 · 使用环绕声监听时,将输出端口设置设为 "Monitor L/R"。

**8 Place Icon In the taskbar** (仅限 **Windows**)

勾选此复选框时,驱动程序图标将在任务栏通知区域中显示。

## **9 Reset Device Number**

单击此处将清除 DAW 软件上设备的显示顺序。有关详细信息, 请参[见第](#page-15-0) 16 页。只有 2 台或更多与 Yamaha Steinberg FW Driver 兼容的设备以菊链形式连接时, 此操作才有效。

#### **n8/n12** 窗口

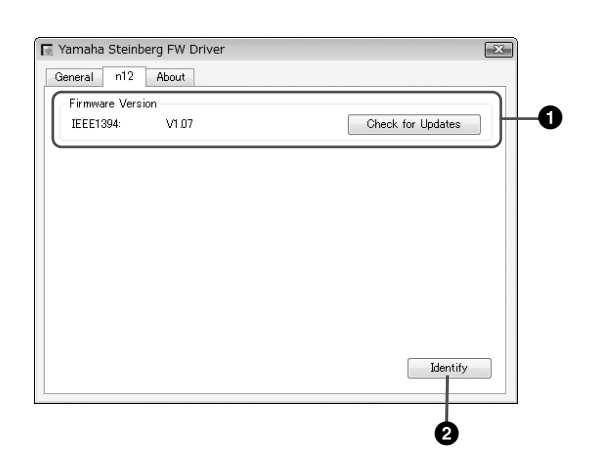

### **1 Firmware Version**

显示 IEEE1394 的固件版本。单击 [Check for Updates] 将调出 可以下载最新固件程序的网站。

## **2 Identify**

单击此按钮将使当前控制的 n8/n12 上的 CUBASE READY 指示 灯闪烁。 2 台或多台设备以菊链连接时,此操作可使您确认哪台 设备实际受到计算机的控制。

### **About** 窗口

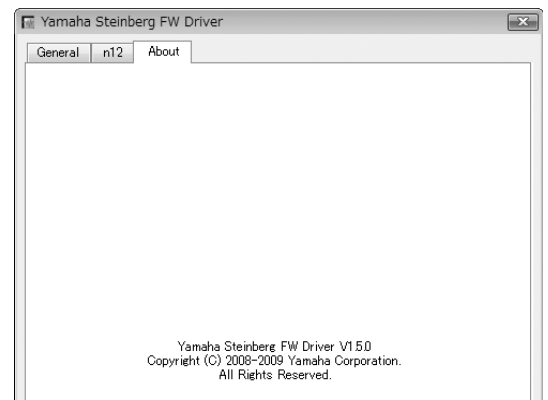

此窗口显示 Yamaha Steinberg FW Driver 的版本。

#### 字时钟

在典型的数字音频系统中,被称为 "字时钟"的信号用 于使多台设备间音频信号的处理时序保持同步。如果字时 钟未正确传输,可能会出现喀嗒声或导致录音失败。通 常,一台设备发送一个参考字时钟信号,其他设备接收该 字时钟信号并与其同步。发送设备称为 "字时钟主机", 接收设备称为 "字时钟从机"。有些与 Yamaha Steinberg FW Driver 兼容的设备可以担当字时钟从机。 在 "Clock Source"参数中选择字时钟信号的字时钟源。

#### 设置音频驱动程序缓存大小

使用应用程序 (如 DAW 软件)时所产生的噪音可能会 影响录音和 / 或回放。一般情况下,您可以通过调整音 频缓存大小 (Audio Buffer Size)解决这些问题。缓存 大小通常可以在应用程序的音频驱动程序设置窗口上调 节。(使用适用于 Windows 的 ASIO 兼容软件时, 缓存 大小可以通过 Yamaha Steinberg FW Driver 控制面板中 的 ASIO 缓冲大小参数来调节。)缓存较大时可降低计 算机 CPU 的负荷, 但会在录音 / 播放过程中产生延迟 (时间滞后),而缓存较小时可能会产生噪音或切音。 请务必根据计算机性能、在 DAW 软件上录制 / 播放的 音频 /MIDI 音轨数、插件软件数等等,将缓存大小设置 为适当值。

# 台与Yamaha Steinberg FW Driver兼容的

<span id="page-15-0"></span>最多可以同时使用 3 台与 Yamaha Steinberg FW Driver 兼容的设 备。通过 IEEE1394 电缆以菊链形式将这些设备连接到计算机后, 只需添加其他设备,即可使您的音乐制作系统升级。

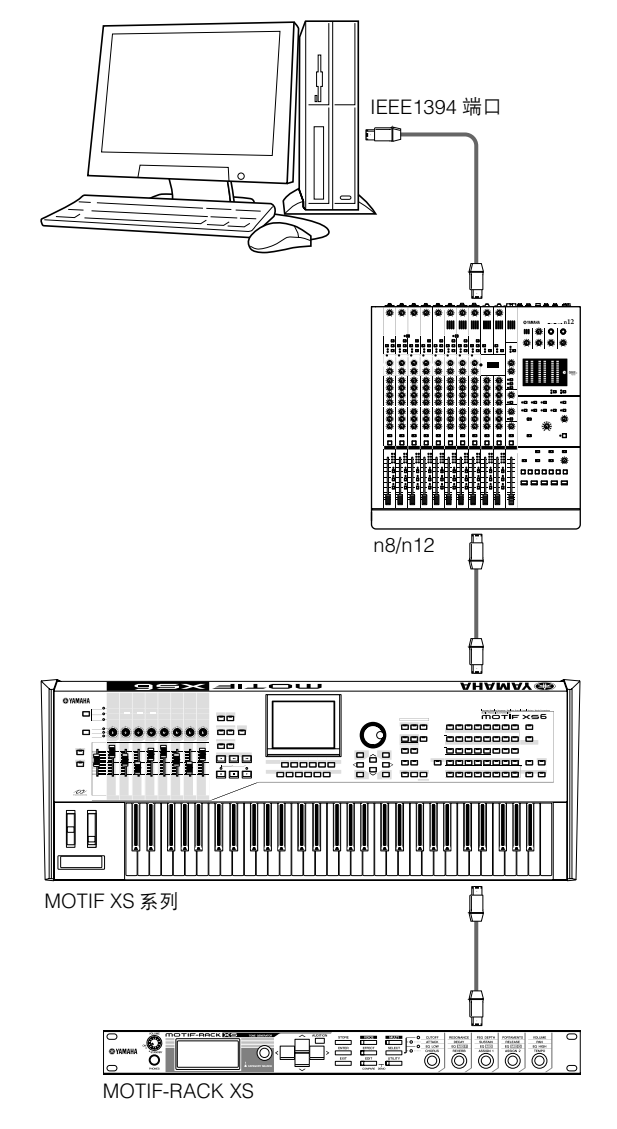

# 注

- 请记住,将采样率设为 88.2kHz 或 96kHz 时, 最多只能连接 2 台设 备。即使再连接第 3 台设备,连接到计算机最后被识别的设备 (被指 定为字时钟主机的设备除外)将不可用。
- 即使在计算机上安装了多个 IEEE1394 接口, 也请务必将所有设备以 菊链形式连接到一个接口的插口。由于计算机只能识别连接到特定 。<br>的、单个 IEEE1394 接口插口的设备,而无法识别连接到不同 IEEE1394 接口的不同插口的设备 (即使其安装在同一台计算机上), 因此必须这样做。

将 2 台或 3 台与 Yamaha Steinberg FW Driver 兼容的设备连接到计 算机时, 即使电源关闭, 也能保持在 DAW (Cubase 等)上显示的 设备顺序。打开所连接的设备电源时,设备顺序将被复制下来。连 接 2 台或 3 台相同的设备时, 会按设备连接的顺序自动给每台设备 指定一个唯一的号码 (在设备名称末尾显示)。号码一旦被指定到 设备将一直被保留,即使设备断开或关闭。如果要清除 DAW 上显 示的设备顺序或号码指定,请按照以下说明操作。

- **1** 关闭所有所连接的与 **Yamaha Steinberg FW Driver** 兼容 的设备电源,然后断开所有 **IEEE1394** 电缆的连接。
- 2 调出 Yamaha FW Driver 窗口的控制面板, 然后单击 **[General]** 选项卡。

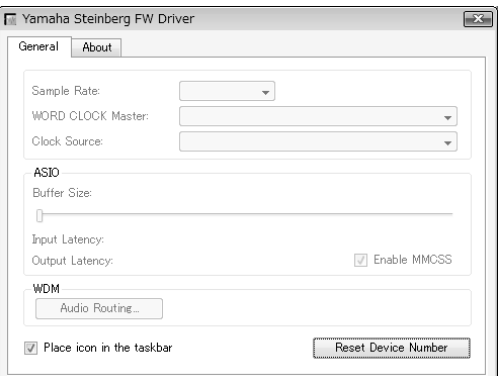

**3** 单击该窗口右下角的 **[Reset Device Number]** 按钮。

# 注日

- · 仅当关闭了所有连接的设备时,[Reset Device Number] 按钮才可用。 如果有任何设备打开,此按钮会变暗且无法单击。
- **4** 按照所需要的顺序将**2**台或 **<sup>3</sup>**台与**Yamaha Steinberg FW Driver** 兼容的设备以菊链形式连接到计算机。
- **5** 打开直接连接到计算机的第 **<sup>1</sup>** 台设备的电源。 等待至与第 1 台设备对应的选项卡出现在 Yamaha FW Driver 窗口的控制面板上,表示计算机已实际识别了第 1 台设备。
- **6** 打开以菊链形式连接到第 **<sup>1</sup>** 台设备的第 **<sup>2</sup>** 台设备的电源。 与第 2 台设备对应的选项卡出现在 Yamaha FW Driver 窗 口的控制面板上,表示计算机已识别了第 2 台设备。如果 第 3 台设备已连接到第 2 台设备, 则以相同的方式将其电 源打开。根据需要,将字时钟主机设置到所需设备。

# 使用音频数据时的提示 ( Windows

<span id="page-16-0"></span>为了获得音频功能的最佳使用,建议进行下列设置。这些设置会尽可能减少音频故障,如无声、短暂停顿和噪音。

## **●将硬盘的 DMA** 模式 (高速传输模式)设置为开启

#### **Windows 7**

选择「控制面板一→「硬件和声音】→「设备管理器】→ "IDE ATA/ATAPI 控制器",然后双击 "ATA Channel 0"并打开 [高级设置]。在 "设备属性"部分中选择为 "启用 DMA"。

#### **Windows Vista**

选择 [ 控制面板 ] → [ 设备管理器 ] ( → "用户帐户控制"窗 口中的 [ 继续 ] ) → "IDE\_ATA/ATAPI 控制器",然后双击 "ATA Channel 0"开打开 [高级设置 ]。在 "设备属性"部分 中选择为 "启用 DMA"。

#### **Windows XP**

选择 [控制面板 ] → [系统 ] → [硬件 ] → [设备管理器 ] → "IDE ATA/ATAPI 控制器",然后双击 "主要 IDE 通道"和 "次 要 IDE 通道", 打廾 [ 高级设置 ] 。将 "设备"部分中的 "传 送模式"设置为 "DMA (若可用)"。

#### ●将处理器计划设置为 "后台服务"

#### **Windows 7**

选择 [控制面板 ] → [ 系统和安全 ] → [ 系统 ] → 窗口左上侧的 [高级系统设置]→ [高级]→ "性能"部分的 [ 设置 ]→ [高 级],然后选择 "处理器计划"下 "后台服务"旁的单选按钮。

#### **Windows Vista**

在[ 控制面板 ]→[ 系统 ]中, → 选择窗口左上侧的[ 高级系<br>统设置 ]( → "用户帐户控制" 窗口中的[ 继续 ])→[ 高 统设置]( ➝ "用户帐户控制"窗口中的 [继续])➝ [高 级 ],再选择 "性能"部分的 [ 设置 ] → [ 高级 ],然后选择 "处理器计划"下 "后台服务"旁的单选按钮。

#### **Windows XP**

在 [控制面板 ] → [ 系统 ] → [ 高级 ] 中,选择 "性能"部分 的 [ 设置 ] → [ 高级 ], 然后选择 "处理器计划"中 "后台服 务"旁的单选按钮。

#### ●将视觉效果选项设置为 "最佳性能"

#### **Windows 7**

选择 [控制面板]➝ [系统和安全]➝ [ 系统 ] ➝ 窗口左上侧 的 [高级系统设置 ] → [高级 ] "性能" 部分的 [ 设置 ] → [ 视 觉效果 ] 然后选择 "调整为最佳性能"左侧的单选按钮。

#### **Windows Vista**

在 [ 控制面板 ] → [ 系统 ] 中, → 选择窗口左上侧的 [ 高级系 统设置]( ➝ "用户帐户控制"窗口中的 [继续])➝ [高 级],再选择 "性能"部分的 [设置]➝ [视觉效果],然后 ……<br>选择 "调整为最佳性能" 旁的单选按钮。

#### **Windows XP**

在 [控制面板 ] → [系统 ] → [高级 ] 中,选择 "性能"部分 的 [ 设置 ] → [ 视觉效果 ], 然后选择 "调整为最佳性能"旁 的单选按钮。

### ●将远程协助设置为关闭

#### **Windows 7**

选择 [ 控制面板 ] → [ 系统和安全 ] → [ 系统 ] 窗口左上侧的 [远程设置]➝ [远程],并取消选择 "允许远程协助连接这台 计算机"。

#### **Windows Vista**

在 [ 控制面板 ] → [ 系统 ] 中, 选择窗口左上侧的 [ 远程设 置](→在"用户帐户控制"窗口中的 [继续])→ [远程], 并取消选择 "允许远程协助连接这台计算机"。

#### **Windows XP**

选择 [ 控制面板 ] → [ 系统 ] → [ 远程 ],并取消选择 "允许 从这台计算机发送远程协助邀请"。

### ●启用经典开始菜单

#### **Windows Vista/XP**

在任务栏上的空白处右键单击并选择 [属性]→ [开始菜单], 然后选择 "经典开始菜单"左侧的单选按钮。

#### ●禁用过渡效果

#### **Windows 7**

选择 [ 控制面板 ] → [ 轻松访问 ] → [ 轻松访问中心 ] → "使 计算机更易于使用",然后勾选 (启用) "调整时间限制和动画 视觉"部分中的 "关闭所有不必要的动画 (如果可能)"。

#### **Windows Vista**

选择 [ 控制面板 ] → [ 轻松访问中心 ] → "使计算机更易于使 用",然后选择 (启用) "调整时间限制和动画视觉"部分中的 "关闭所有不必要的动画 (如果可能)"。

#### **Windows XP**

选择 [控制面板 ] → [ 显示 ] → [ 外观 ] → [ 效果 ... ], 然后 取消选择(禁用)"为菜单和工具提示使用下列过渡效果。

#### ●禁用 **SpeedStepTM**

请参见 n8/n12 使用说明书中的 "故障排除"。

#### ●将计算机从 **Internet** 断开

选择 [控制面板]→ [网络和共享中心] / [管理网络连接], 然后右键单击 "禁用"。

# 故障排除

# <span id="page-17-0"></span>■ 如果出现错误信息

请参见 n8/n12 使用说明书中的 "错误信息"。

■ 没有声音,不正常的声音 请参见 n8/n12 使用说明书中的 "故障排除"。

## 有关用户回收和处理旧设备的说明

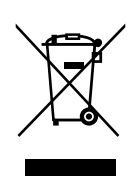

此符号显示在产品、包装和 / 或附带文件上,表示不得将用过的电气和电子产品与普通的生活垃圾混在一起。 请按照国家法规和 2002/96/EC 指令将其送到相关的回收地点,正确处理和回收旧产品。 正确处理旧产品将有助于节省宝贵的资源,防止因废物处理不当而对人类健康和环境造成任何潜在的不利影响。 有关旧产品回收的更多信息,请与当地有关部门、废物处理站或当时购买产品的经销处联系。 **[** 对于欧盟的商业用户 **]**

如果您想废弃电气和电子设备,请与经销商或供应商联系以获得更多信息。

# **[** 有关欧盟以外其他国家废物处理的信息 **]**

此符号仅适用于欧盟。如果您想废弃电气和电子设备,请与当地主管部门或经销商联系,咨询废物处理的正 确方法。

# TOOLS for n Version2许可协议

# 注意 软件许可协议

<span id="page-18-0"></span>使用本软件前,请仔细阅读本软件许可协议("协议")。您仅允许根据本协议的条款使用本软件。本协议为用户 (个人或法律实体 ) 与 YAMAHA 公司 ("YAMAHA")之间的协议。

下载、安装、复制或以其他方式使用本软件,即意味着您同意受本许可协议条款的约束。如果您不同意这些条款,请不要下载、安装、复制或以其他方式使用本 软件。如果您已经下载或安装本软件但不同意其条款,请立即删除软件。

#### **1.** 使用许可的授予及版权

Yamaha 允许用户使用本协议附带软件程序和数据 ( "软件" ) 的一个副本。 "软件"一词包括附带软件和数据的相关升级。本软件的版权属于 Yamaha 和 /

或 Yamaha 的版权所有者,并受相关版权法及所有适用条款的保护。只要您拥有 使用 "软件"所创建数据的所有权,本"软件"将继续保持受相关版权的保护。 • 用尸可在一台计算机中便用本 "软件"。

- · 用尸可以只读格式复制一份 "软件"的副本用于备份 ( 如果在媒介上允许对 "软件"进行这样的备份)。在备份副本中,用户必须复制在 "软件"正本中 原有的 Yamaha 版权声明和其他专利图标。
- · 用户可永久性的将 "软件"中的全部权利转让给第三方,但不得保留任何副 本,同时接受方必须阅读并同意本协议的条款。

#### **2.** 限制

- · 用户不得进行逆向工程、分解、反编译或以其他可能方法来提取本 "软件" 的源代码。
- 用户不得复制、修订、更改、租赁或传播本 "软件"之整体或部分,或从本 "软件"创建衍生作品。
- 用户不得将"软件"从一台计算机以电子方式传输到另一台计算机,或者在 网络与其他计算机共享本 "软件"。
- · 用户不得使用本 "软件"传播非法数据或危害公共安全的数据。
- · 用户不得未经 Yamaha 公司的许可使用本 "软件"提供服务。
- 受版权保护的数据,包括但不限于通过本 "软件"获得的 MIDI 乐曲数据,用 户必须遵守下列限制。
- · 未经版权所有者的许可,不得将通过本 "软件"获得的数据用于商业用途。
- · 未经版权所有者的许可,不得将通过本 "软件"获得的数据进行复制、转让 或传播, 或者在公共场所为听众演奏。
- · 未经版权所有者的许可,不得解除使用本 "软件"获得的数据中的加密或电 子水印。

#### **3.** 条约终止

本协议自用户获得本 "软件"之日起生效,持续到协议终止时为止。若违反任何 版权法或本协议中条款,本授权协议不经 Yamaha 通知立即自动终止。条约终止 后,用户必须立即销毁授权软件、相关的书面文件和所有的复印件。

#### **4.** 对软件的放弃担保

用户明确理解并同意自行承担使用 "软件"的风险。 "软件"和相关文件以 "按原样"提供,无任何担保。无论本协议中存在的任何其他条款, YAMAHA 明 确放弃所有有关软件的明示或暗示担保,包括但不限于对某特定用途的适销性、 适合性的暗示担保, 第三方权利不受侵犯的担保。特别是, 但不仅限于上述担 保, YAMAHA 不担保软件会满足用户要求、或软件的运行不会中断或不发生错 误、或软件中的缺陷会被更正等。

#### **5.** 责任范围

YAMAHA 的全部义务为根据此协议中的条款允许使用软件。在其他任何情况下, 即使 YAMAHA 或授权经销商已知可能存在此类损害, YAMAHA 对用户或任何其 他人使用本 "软件"所造成的损害不承担任何责任,包括但不限于任何直接、间 接、偶然或由此引起的损害、费用、利益损失、数据损失或其他由于本软件之使 用、误用或无能力使用而引起的损害。在任何情况下, Yamaha 对所有损害、损 失和诉讼 (无论是在合同、民事侵权行为或其他)的全部责任不会超过用户购买 本 "软件"所支付的金额。

#### **6.** 第三方软件

本 "软件"中可能附带了第三方软件和数据 ( "第三方软件" ) 。如果 Yamaha 在本"软件"中附带的书面材料或电子数据,将这些软件和数据认 定为"第三方软件",用户必须了解并同意遵守"第三方软件"中所附带协 议的条款并且 "第三方软件"方将负责使用 "第三方软件"相关或造成的 任何担保或责任。 Yamaha 不对 "第三方软件"的任何方式或用户相关使用 负责。

- Yamaha 不提供对 "第三方软件"的明示担保。另外, YAMAHA 明确放弃所 有暗示担保,包括但不限于对 "第三方软件"有关某特定用途的商销性和适 用性的暗示担保。
- · Yamaha 不对用户提供有关 "第三方软件"的任何服务或维修。
- · Yamaha 对用户或任何其他人使用 "第三方软件"所造成的损害不承担任何责 任,包括但不限于任何直接、间接或偶发的伤害、费用、利益损失、数据损失 或其他由于 "第三方软件"之使用、误用或无能力使用而引起的损害。

#### **7.** 概括

本协议应依据日本法律解释,无须参考冲突的法律原理。任何纠纷或诉讼将在日 本东京区法庭进行听证。如果管辖的司法机构发现本协议的任何部分因某种原因 无法执行,本协议的其余部分将继续保持全部效力。

#### **8.** 完整协议

本协议构成相关方之间关于使用 "软件"和相关书面材料的完整协议,取代全部 先前的或同时期的、书面或口头的、有关本协议主题的谅解或协议。若无 Yamaha 授权代表的书面签字,对本协议的补充或修改将不得生效。

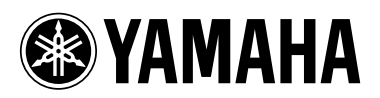

雅马哈乐器音响(中国) 投资有限公司<br><sub>客户服务热线</sub>:8008190161(免费)<br>公司网址:http://www.yamaha.com.cn

Yamaha Web Site (English only) http://www.yamahasynth.com

Yamaha Manual Library http://www.yamaha.co.jp/manual/

U.R.G., Pro Audio & Digital Musical Instrument Division, Yamaha Corporation © 2009 Yamaha Corporation WU25330 911APZC?.?-01B0